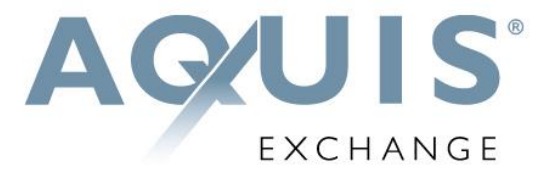

# **AQUIS-EIX Trading UI User Guide**

March 2021 Version 1.4

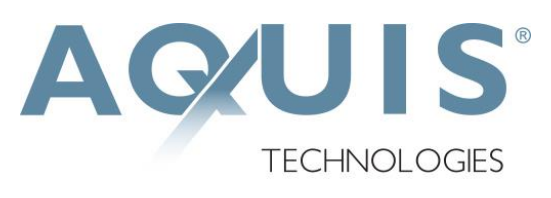

**Powered by Aquis Technologies**

# **Table of Contents**

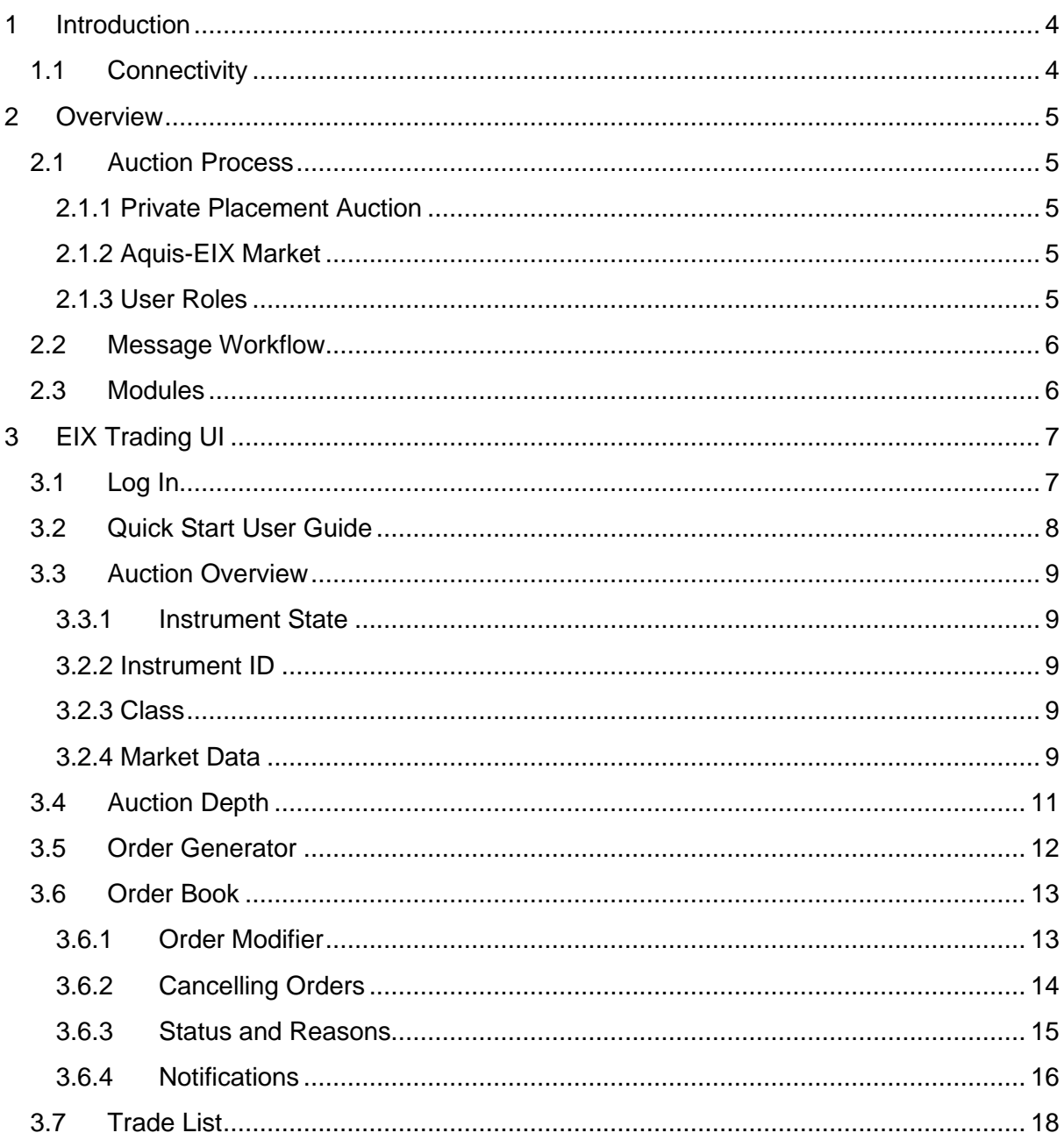

# **Version History**

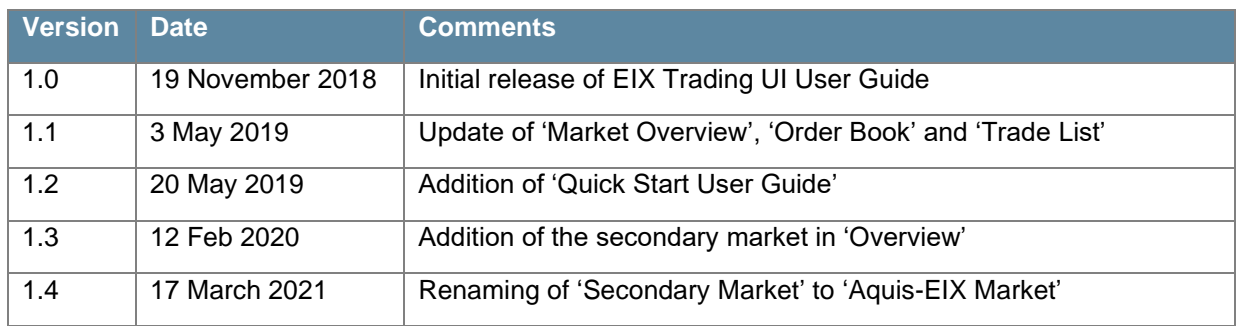

# <span id="page-3-0"></span>**1 Introduction**

Welcome to Estates and Infrastructure Exchange (EIX), a new regulated investment exchange based in the City of London - and the first global exchange to focus exclusively on infrastructure as an asset class. This document describes the EIX Trading UI developed by Aquis Technologies (Aquis) to provide trading Members with access to the Estates and Infrastructure Exchange (EIX) Private Placement Auctions and the Aquis-EIX Market. Both are auction markets, however auctions in the Private Placement Auction are initiated by an Issuer who can only place a sell order; in the Aquis-EIX market, users can place both buy and sell orders.

# <span id="page-3-1"></span>**1.1 Connectivity**

Aquis will provide trading Members that wish to use the EIX Trading UI to access the EIX markets with the necessary login information to establish a connection for each of their trading sessions. The URLs for each market are detailed below:

Private Placement Auction: [https://primary.eix.exchange](https://primary.eix.exchange/)

Aquis-EIX Market: [https://secondary.eix.exchange](https://secondary.eix.exchange/)

Customer Test: [https://uat.eix.exchange](https://uat.eix.exchange/)

Trading Members will provide Aquis with any IP addresses they intend to use to access the EIX markets.

Should Members receive a blank page displaying a '403 Forbidden' error when trying to access the login page, it is likely that their IP address has changed and should contact Aquis Ops on [operations@aquis.tech.](mailto:operations@aquis.tech)

One or more connections will be provided to the customer test environment and, on successful certification, connection details to the production trading environments will be supplied.

**For any additional support regarding the EIX Trading UI, please contact**  [operations@aquis.tech](mailto:operations@aquis.tech)

# <span id="page-4-0"></span>**2 Overview**

# <span id="page-4-1"></span>**2.1 Auction Process**

#### <span id="page-4-2"></span>**2.1.1 Private Placement Auction**

EIX provides an auction mechanism designed to drive liquidity into a compressed period of time before matching occurs.

This established mechanism of the capital markets will run on the basis of a multi-day opening and closing period with orders being accepted during hours when the market is open and persisting overnight for a given running of an auction. After the multi-day gathering of orders period, the auction will then have a "lock" mechanism, which will effectively freeze the market. The specific timing of the lock is a randomised event to prevent trading Members placing all of their orders at the last possible moment and is set within a window (for example 10AM +/- 2 minutes so any time from 0958 to 1002).

Once the lock has been run in the Primary market, the initiator of the auction is the only participant with the ability to improve their auction price (the reserve price, also the initial limit price associated with the order on the offer that began the auction). Once the final equilibrium price (EP) is determined, the auction will run and trades will be generated where appropriate.

## <span id="page-4-3"></span>**2.1.2 Aquis-EIX Market**

The Aquis-EIX Market will run on the basis of a multi-day opening and closing period with orders being accepted during hours when the market is open and persisting overnight for a given running of an auction. After the multi-day gathering of orders period, the auction will then have a "lock" mechanism, which will effectively freeze the market. The specific timing of the lock is a randomised event to prevent trading Members placing all of their orders at the last possible moment and is set within a window (for example 10AM +/- 2 minutes so any time from 0958 to 1002).

Once the lock has been run on the Aquis-EIX Market, Members cannot modify or cancel their orders. Following the lock, the auction will run and trades will be generated where appropriate.

#### <span id="page-4-4"></span>**2.1.3 User Roles**

#### **2.1.3.1 Private Placement Auction**

For each auction on the EIX Private Placement Auction, there will be an Issuer user and all other users. The Issuer will initiate the auction by placing a sell order with a price and a quantity. The initiator cannot modify or cancel their order until the lock period. Once the auction has locked, only the Issuer user can modify their price, and it can only be improved. The quantity cannot be modified.

All other users can only place buy orders. These users are free to modify both the price and quantity of their orders during market open and prior to the lock.

#### **2.1.3.2 Aquis-EIX Market**

For each auction on the Aquis-EIX market, all users can place bid and offer orders with a price and quantity. These users are free to modify both the price and quantity of their orders during market open and prior to the lock. Once the auction has locked, no orders can be modified or cancelled.

# <span id="page-5-0"></span>**2.2 Message Workflow**

Orders to the EIX markets must be submitted via the EIX Trading UI. In response, the order will be added to the order book and status displayed. Should a trade occur then the order status will be updated and the trade will be added to your trade list. The entry in the trade list will summarise the details of the trade.

# <span id="page-5-1"></span>**2.3 Modules**

The EIX Trading UI is comprised of the following modules.

#### **Auction Overview**

The Market Overview module details the securities offered, the class of bond e.g. Green, their trading state within the EIX markets, the top of book (best bid and best offer) market data information and the EP (Equilibrium Price) to facilitate trading activity via a normal grid based blotter.

#### **Auction Depth**

The Market Depth module details the open buy and sell orders for an instrument at different price levels with aggregated volumes.

#### **Order Generator**

The Order Generator module enables you to place either buy or sell orders.

#### **Order Book**

The Order Book module details your orders.

#### **Order Modifier**

The Order Modifier module enables you to modify your buy or sell orders.

#### **Trade List**

The Trade List module details your trades.

Column headers with an arrow can be sorted in either ascending or descending order i.e. A-Z or Z-A.

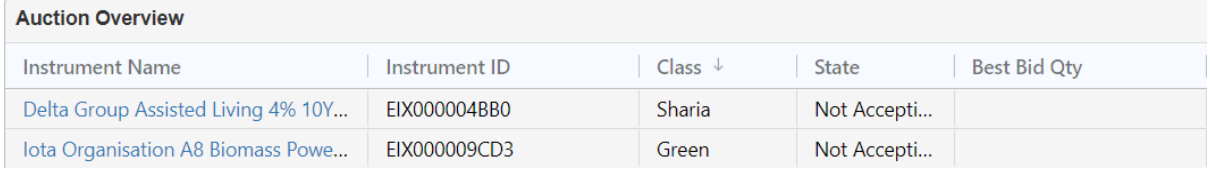

The export symbol in the top right of a module means that the module can be downloaded to a CSV file.

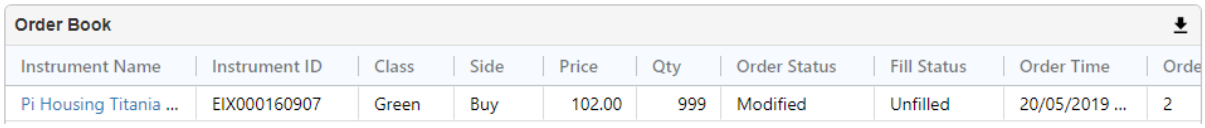

# <span id="page-6-0"></span>**3 EIX Trading UI**

# <span id="page-6-1"></span>**3.1 Log In**

To log in, use the relevant URL provided in section 1.1 and enter your username and password and then click 'Log In'. The log in page will resemble the below.

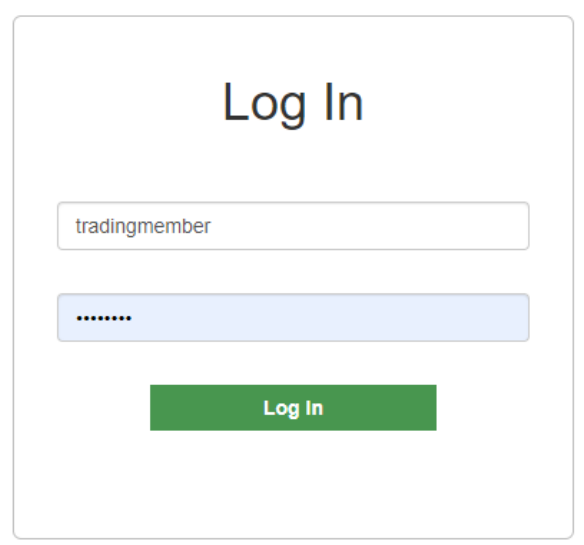

The EIX Trading UI should be accessed from a device with a resolution greater than 1280x720 and from a minimum of the browser versions stated below:

#### **Google Chrome**

v68.0.3440.106

#### **Mozilla Firefox**

v50.1.0

#### **Microsoft Edge**

v40.15063.674.0

# <span id="page-7-0"></span>**3.2 Quick Start User Guide**

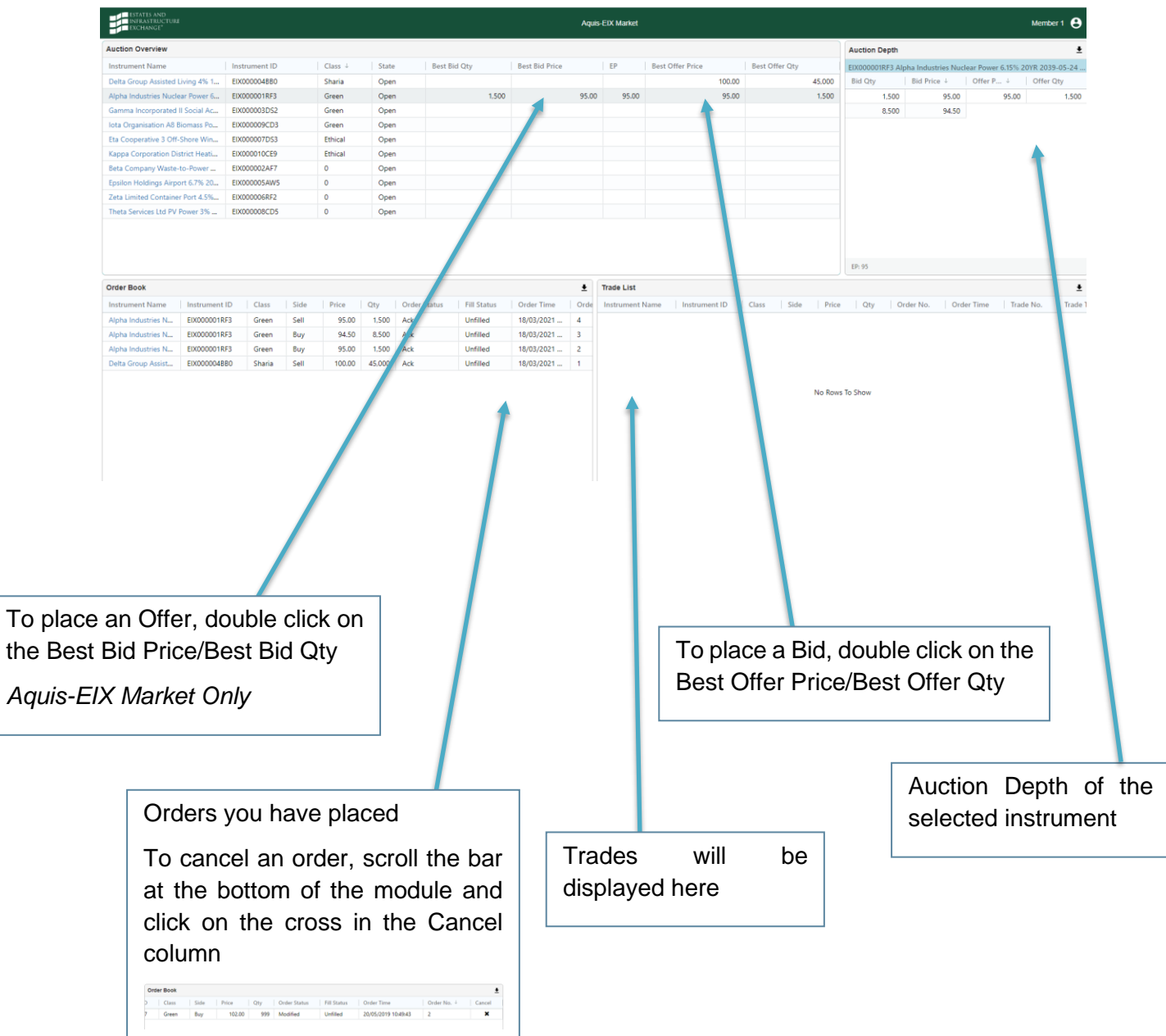

# <span id="page-8-0"></span>**3.3 Auction Overview**

#### <span id="page-8-1"></span>**3.3.1 Instrument State**

After a successful log in, you will see an Auction Overview module. The module lists the securities offered by EIX and their current state within the EIX markets. During the auction process, securities will transition through various states (column heading 'State Label') as detailed below.

#### **Open**

The auction is open. You can successfully place orders.

#### **Not Accepting Orders**

The auction is locked. Orders you place will be rejected.

#### **Ended**

The auction has finished. Orders you place will be rejected.

#### **Closed**

The auction is closed. Orders you place will be rejected.

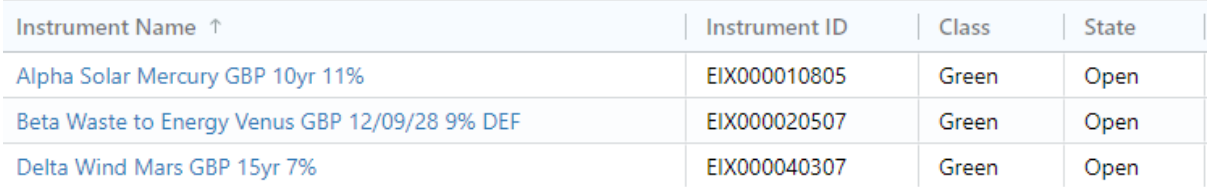

## <span id="page-8-2"></span>**3.2.2 Instrument ID**

The instrument ID is a unique identifier assigned to each of the securities listed on the EIX market.

#### <span id="page-8-3"></span>**3.2.3 Class**

The class field indicates the class of the instrument, e.g. Green.

#### <span id="page-8-4"></span>**3.2.4 Market Data**

In addition to this, each instrument entry will provide the following market data information, where relevant.

#### **Best Bid Quantity**

The aggregated quantity of bids at the best bid price.

#### **Best Bid Price**

The price of the best bid.

#### **Equilibrium Price (EP)**

The price at which the auction would close if it finished now.

#### **Best Offer Price**

The price of the best offer.

# **Best Offer Quantity**

The aggregated quantity of offers at the best offer price.

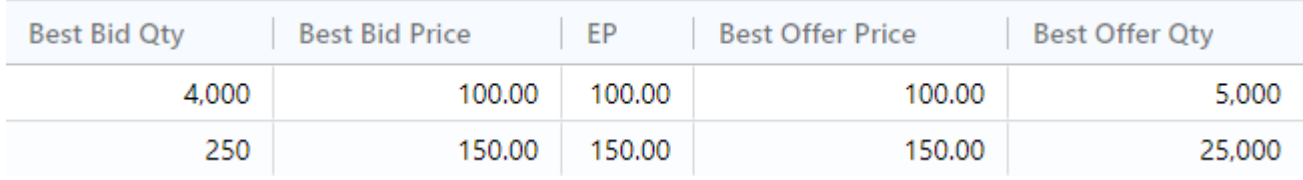

# <span id="page-10-0"></span>**3.4 Auction Depth**

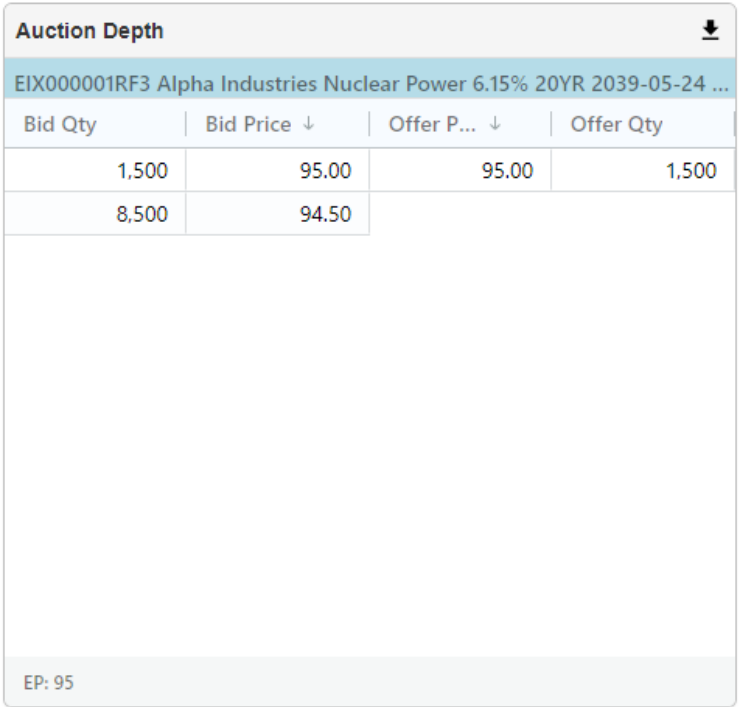

To reveal a particular instrument's auction depth, click on the instrument entry within the Auction Overview module. The auction depth is detailed in the Auction Depth module. The module's left column lists the aggregated quantity of bids with corresponding bid prices when available. The module's right column lists the aggregated quantity of offers with corresponding offer prices when available. All data displayed in this module is anonymised. The module also details the EP, which is equivalent to the uncrossing price.

# <span id="page-11-0"></span>**3.5 Order Generator**

In order to place an order, the instrument's state label (read from the Auction Overview module) must be 'Open'.

To place a buy order, double click on the instrument's Best Offer Quantity or Best Offer Price. To place a sell order, double click on the instrument's Best Bid Price or Best Bid Quantity. Double clicking on one of these cells will open the Order Generator module. Once open, enter the price and quantity for your order and click 'Buy' or 'Sell' respectively. The price must be between 0.01 and 999.99 (inclusive) and the quantity must be between 1 and 999999999 (inclusive). Double confirmation is enabled and so you should click 'Yes, Create Buy Order' or 'Yes, Create Sell Order' if you wish to proceed. If you do not wish to place the order, select 'No, Do Not Create Order', this will return you to the order entry view of the Order Generator module.

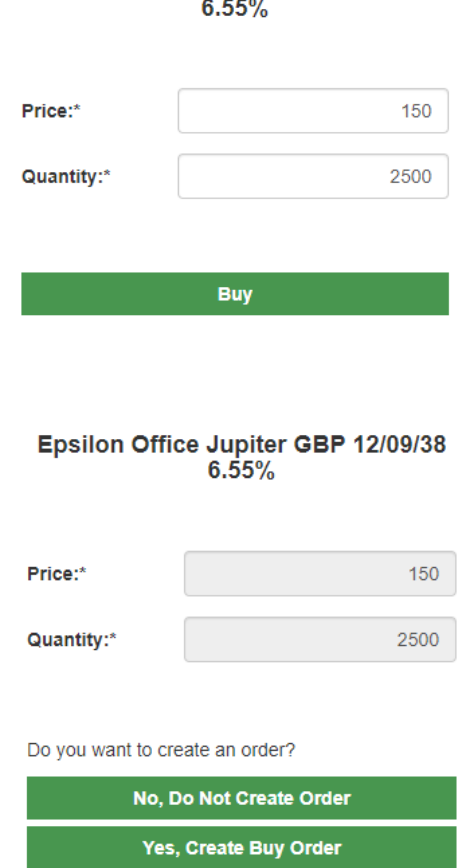

# Epsilon Office Jupiter GBP 12/09/38

# <span id="page-12-0"></span>**3.6 Order Book**

Any orders you have placed will appear in the Order Book module. The entry in the order book will summarise the details of the order and provide the following information.

#### **Instrument Name**

What instrument the order was placed in.

#### **Instrument ID**

The unique identifier of the instrument.

#### **Class**

The class of the instrument.

#### **Side**

Whether the order was a buy or sell.

#### **Price**

The price of the order.

#### **Quantity**

The quantity of the order.

#### **Order Status**

The status of the order and a reason, where relevant. See Section 3.6.3 for possible values.

#### **Fill Status**

Whether the order has been Filled, Part Filled or Unfilled.

#### **Order Time**

The time that the order was processed by the matcher.

#### **Order Number**

The reference number of the order, which is a unique number for each order on the session for the trading day.

#### **Cancel**

Whether it is possible to cancel the order or not.

## <span id="page-12-1"></span>**3.6.1 Order Modifier**

In order to modify your order, the order status must be 'Ack' (Acknowledged).

To modify an order, double click on the order entry within the Order Book module. Double clicking on any of the order entry cells will open the Order Modifier module. Once open, enter the modified price and/or modified quantity for their order and click 'Buy' or 'Sell', depending on the original order's side. Double confirmation is enabled and so you should click 'Yes, Modify Buy Order' or 'Yes, Modify Sell Order' if you wish to proceed. If you do not wish to modify the order, select 'No, Do Not Modify Order', this will return you to the order entry view of the Order Generator module.

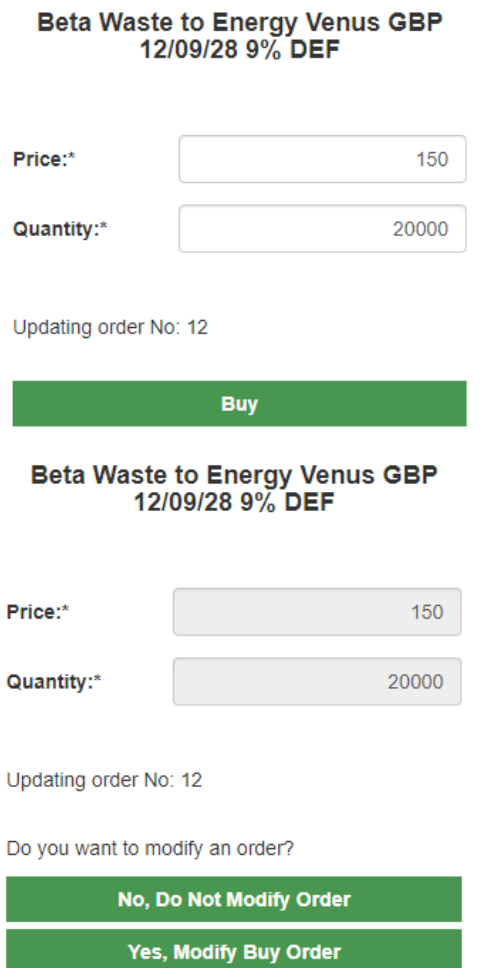

# <span id="page-13-0"></span>**3.6.2 Cancelling Orders**

In order to cancel your order, the 'Cancel' value in the Order Book module must be populated with a cross.

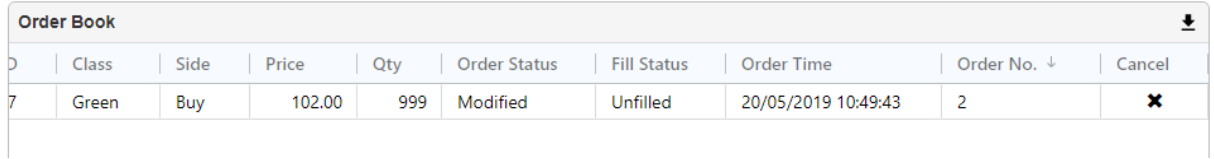

To cancel an order, you should click on the order entry's cross within the Order Book module. Clicking on the cross will open a pop-up window. Confirm the correct order number will be cancelled and click 'Continue'. Double confirmation is enabled and so you should click 'Yes, Cancel The Order' if you wish to proceed. If you do not wish to cancel the order, select 'No, exit', this will close the pop-up window.

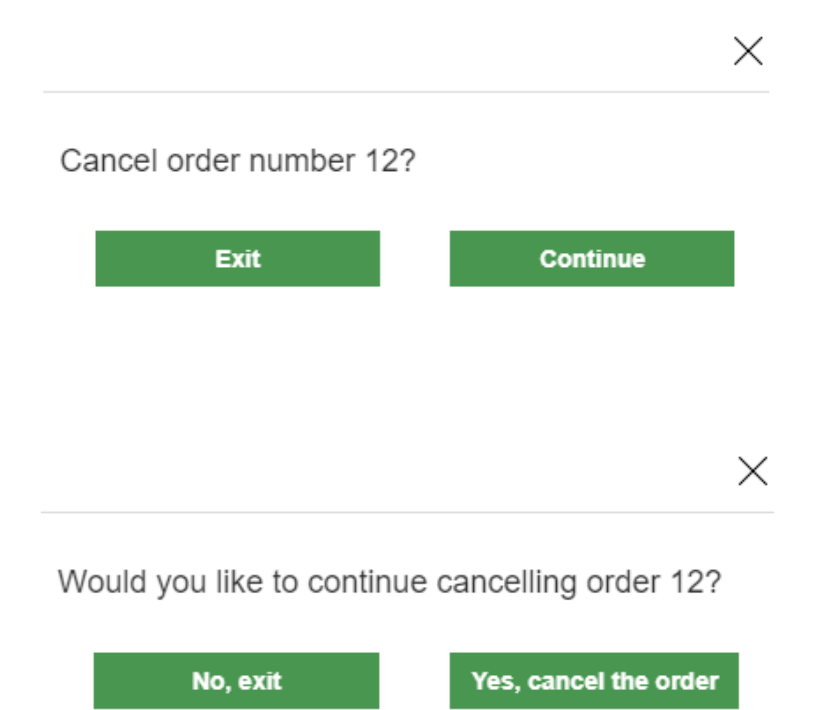

#### <span id="page-14-0"></span>**3.6.3 Status and Reasons**

#### **3.6.3.1 Order Status**

The status of an order can be any of the following values.

#### **Ack**

The order has been acknowledged.

#### **Cancelled**

The order has been cancelled.

#### **Rejected**

The order has been rejected.

#### **Modified**

The order has been modified.

#### **Filled**

The order has been filled.

#### **3.6.3.2 Cancel Reasons**

The 'Cancelled' status can be accompanied by any of the following values.

#### **Admin**

This cancel reason will be used in any of the following scenarios: (i) trading has been suspended, (ii) Operations responded to a cancel request or (iii) the auction did not run and the lock period closed.

#### **Client**

You cancelled your order.

#### **Residual**

After run, the order was partially filled or unfilled and the remaining quantity was cancelled.

**3.6.3.3 Reject Reasons**

The 'Rejected' status can be accompanied by any of the following values.

#### **Market Closed**

The market is closed and not accepting orders.

#### **Not Authorised**

This reject reason will be used in any of the following scenarios: (i) the market is locked, (ii) the auction is already running or (iii) the trading Member is not authorised (issuer privilege, etc.).

#### **Auction Ended**

The auction has finished and so orders cannot be placed.

#### **Bad Quantity**

The Issuer has attempted to modify the quantity of their order. *(Private Placement Auction only)*

#### **Bad Price**

The Issuer has attempted to modify the price of their order after the lock but does not improve the price. *(Private Placement Auction only)*

## <span id="page-15-0"></span>**3.6.4 Notifications**

Pop up notifications are utilised within the EIX Trading UI to inform you whether your order has been created, modified or cancelled successfully or not.

Successful actions will generate green notifications and detail the order number along with a 'Created', 'Modified' or 'Cancelled' status.

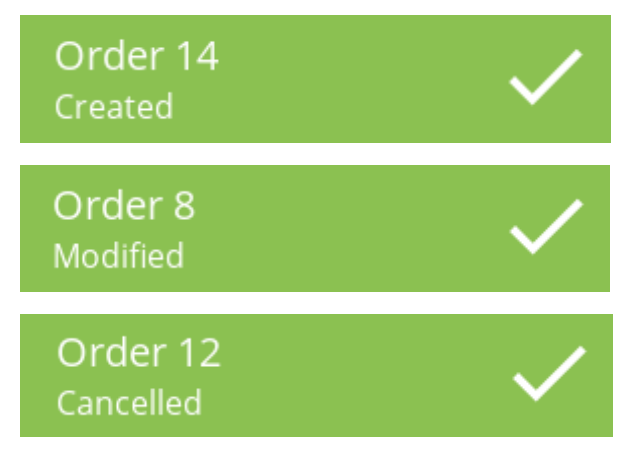

Unsuccessful actions will generate red notifications and detail the order number along with a 'Rejected' status paired with a reject reason from Section 3.6.3.3.

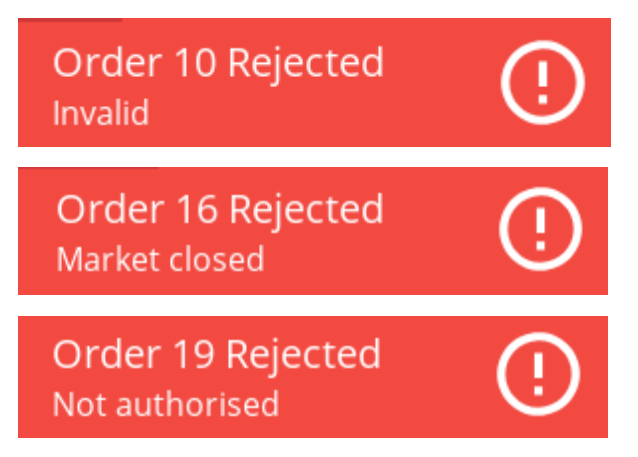

# <span id="page-17-0"></span>**3.7 Trade List**

Any orders you place that trade will generate an entry within the Trade List module. The entry in the trade list will summarise the details of the trade and provide the following information.

#### **Instrument Name**

What instrument the trade occurred in.

#### **Instrument ID**

The unique identifier of the instrument.

#### **Class**

The class of the instrument.

#### **Side**

Whether the trade was a buy or sell.

#### **Price**

The price the order traded at.

#### **Quantity**

The quantity that traded.

#### **Order Number**

The reference number of the order.

#### **Order Time**

The time that the order, which generated the trade, was processed by the matcher.

#### **Trade Number**

The reference number of the trade.

#### **Trade Time**

The time that the trade was generated by the matcher.